# **Creating an Application for a Faculty Led Program**

Terra Dotta is the online software SCSU uses for education abroad applications. Terra Dotta is a software program widely used by U.S. universities for many different functions and this software makes the Education Abroad application process easier because it provides one location for all the required paperwork/forms and can easily be searched for specific needs.

The system will require you to create a profile. You will then be able to create an application.

# - Required Materials -

| Pre-Decision Paperwork |                                                      |
|------------------------|------------------------------------------------------|
| •                      | Questionnaire                                        |
|                        | □ Cover letter                                       |
|                        | □ Passport Copy                                      |
|                        | □ Program Budget                                     |
|                        | □ Program Content                                    |
|                        | □ Program Design                                     |
|                        | □ Program Leaders                                    |
|                        | □ Risk Assessment Questionnaire                      |
| •                      | Material                                             |
|                        | □ Program Required Signatures                        |
|                        | □ Needs to be completed and signed then sent to CIS. |
|                        | □ Travel Authorization Form                          |
|                        | Needs to be completed and signed then sent to CIS.   |
| •                      | Learning Content                                     |
|                        | □ Short Term Program Standards                       |

# **Post-Decision Paperwork**

- Questionnaires
   Emerger
  - □ Emergency Contact
  - ☐ Final Itinerary
- Learning Content
  - □ Best Practices
  - □ Clery
  - ☐ Health Insurance
  - □ Privacy and Liability

### **While Abroad**

- Learning Content
  - □ Emergency Response
  - □ Participation Agreement Letter
  - □ Sexual Assault

#### Returnee

- Questionnaire
  - □ Program Evaluation

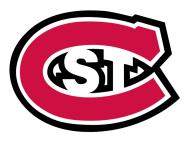

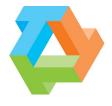

TERRADOTTA

#### Step1:

To start the application click this link: http://stcloudstate.studioabroad.com//?go=facultyproposal

#### It will bring you to this page:

You will first need to make a profile. Steps 1—8 will go over this.

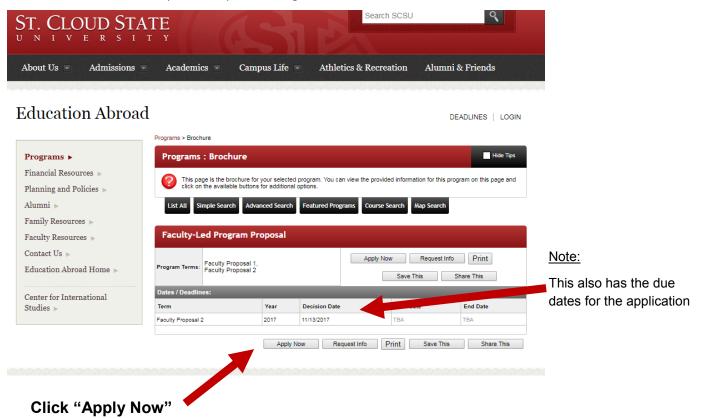

# **Step 2:**

This window will pop up. Click ok.

stcloudstate.studioabre.sd.com says:

You are about to create an application Are you sure you wish to do this?

OK Cancel

# **Step 3:**

Click on the third option. Then click Submit.

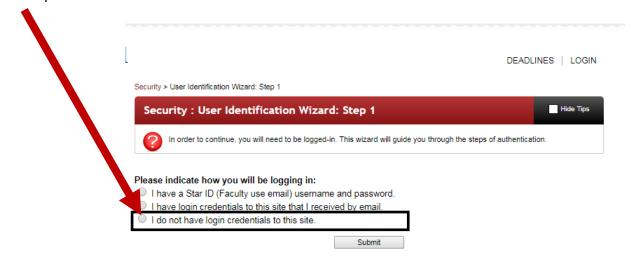

Security > User Identification Wizard: Step 2

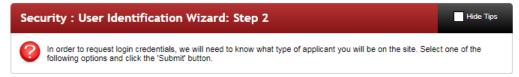

Click on:
"I am not registered at an Institution" and click
Submit.

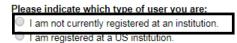

Security: Login (new user)

Security > Login (new user)

Submit

To create an account, please fill in the form provided below. All of the fields MUST be answered (add NA if it does not apply)

Please enter your name as it appears on your passport/drivers license.

New User Form:

First Name:

Middle Name:

Last Name:

Email:

Date of Birth:

- Month - ▼ - Day - ▼ - Year - ▼

Genue.

Male ○ Female ○ Other

NOTE: An email will be sent to you with your login and password information.

Complete this form and please use your SCSU email. Once the form is complete, click on "Create Account"

Hide Tips

#### **Step 4:**

You will receive an email that looks similar to this. You will need this information to log in

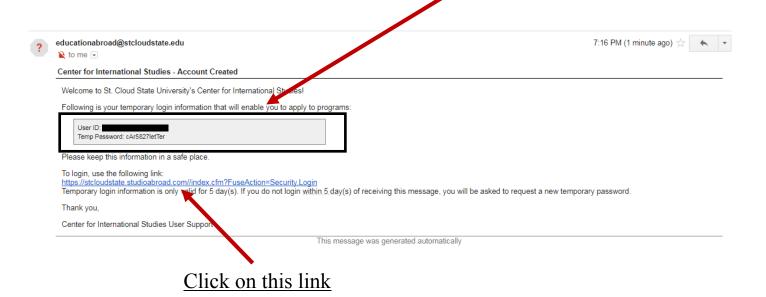

### **Step 5:**

The link will bring you to this page. Click on the second option labeled "I have login credentials to this site that I have received by email" Then hit submit.

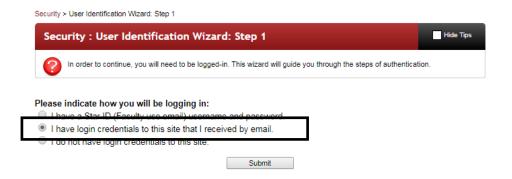

# Step 6:

You will now log in with your St. Cloud State email and the password that was given to you in the email.

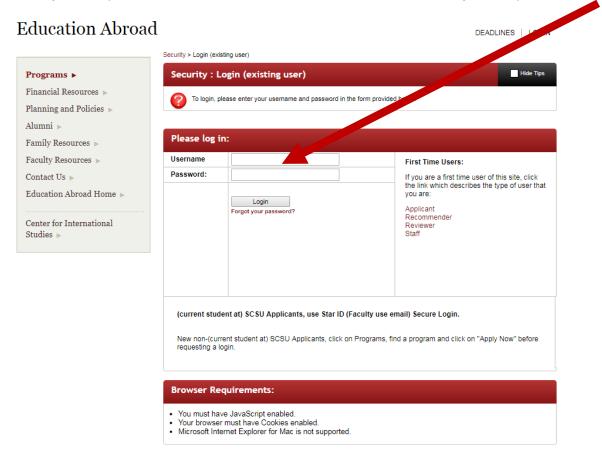

### **Step 7:**

It is now going to require you to select three password reset questions. Each question must be different. If you receive an error, double check that it is not the same question.

Once all three are complete, select Update.

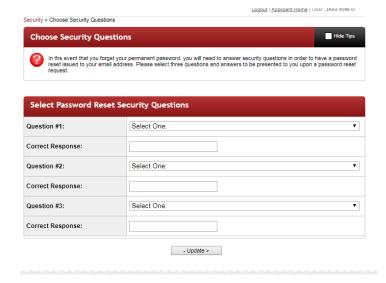

### **Step 8:**

Now you will create a new password. Make sure to follow the instructions.

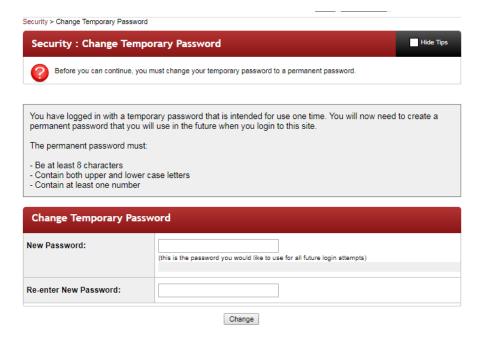

# You now have a profile!

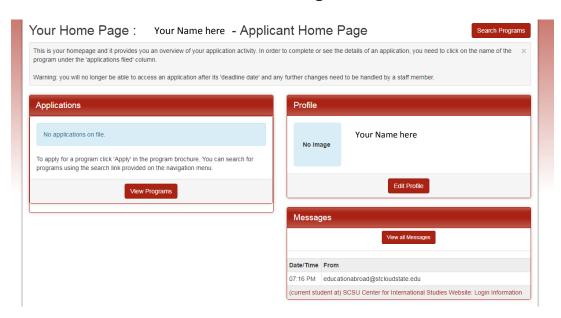

Now it is time to create the faculty led program application.

# Go to this link

http://stcloudstate.studioabroad.com//?go=facultyproposal

# **Step 9:**

Select the term that matches your proposal

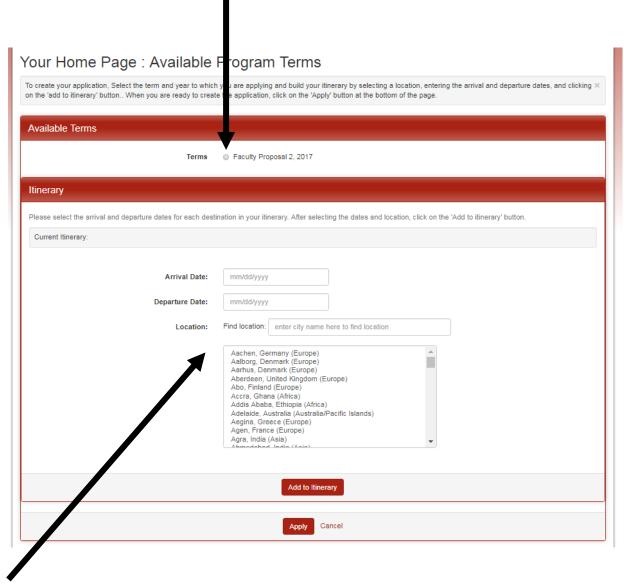

Then find the location in the list and click "Add to itinerary". You are able to add more than one location if your program has multiple locations. You also need to list the dates. You can place estimated dates and we can change them online later if needed.

Once this is completed, click "Apply"

# **Step 10:**

#### You have now successfully started an application!

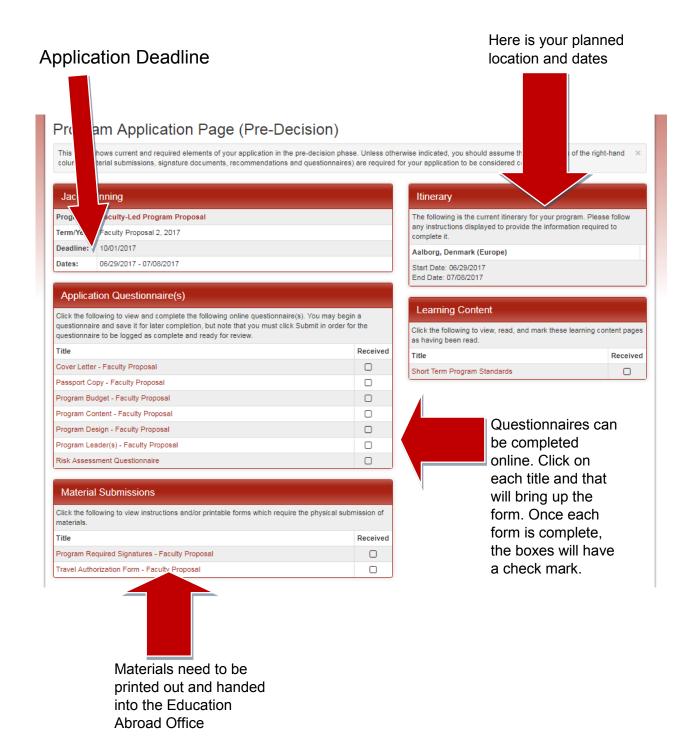

# **Helpful Tips While Completing the Application**

1) You have three options at the end of questionnaires.

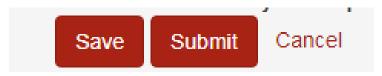

- Save: Will save the work you have completed so far.
- **Submit:** Will send the completed part of the application. If you want to edit this later, you will need to contact CIS to send back the document to you.
- Cancel: Will go back to the application and you will loose all the work you have done on that document.
- 2) The materials will require you to click on the hyper links to print out the documents needed. Hitting print on this screen will only print out the website not the necessary documents.

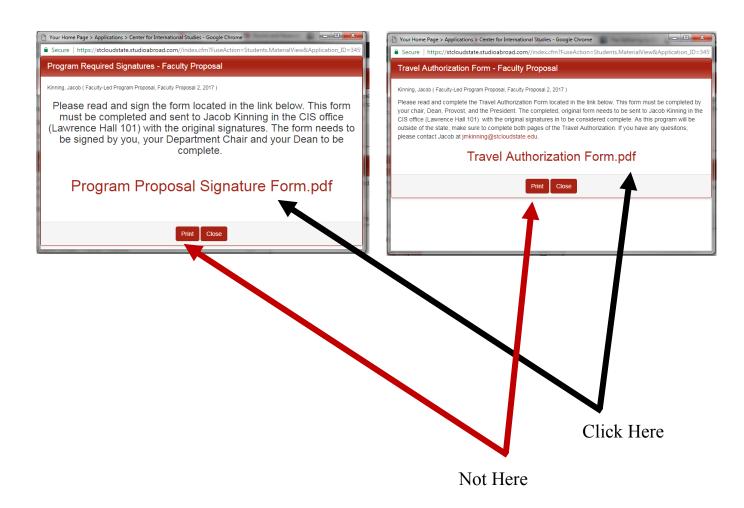

3) For the estimated program budget, we have created a guide for how to fill out the excel worksheet here

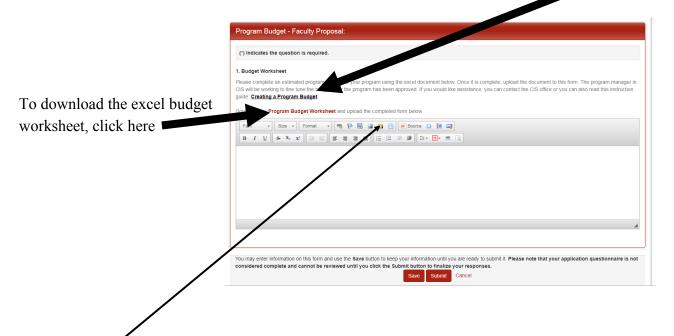

Once you have created the estimated budget, upload the excel document by clicking on the yellow folder icon and finding the excel document on your computer. Then click submit.

4) The learning content documents are different than the others. What you need to do is click on the document and it will open in a new window.

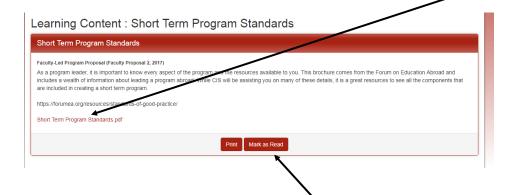

Once you have read the document, click "MARK AS READ" to complete this form.